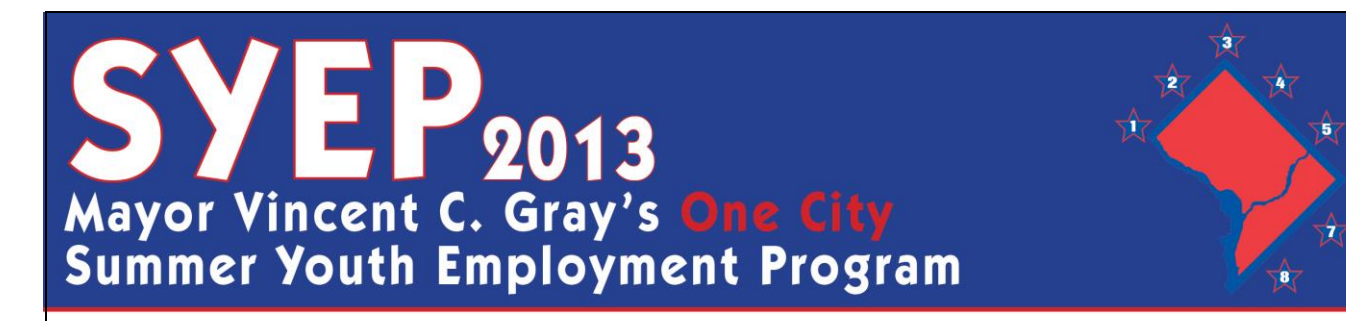

### **HOW TO ENTER TIME FOR YOUTH**

#### **Step-by-step Instructions for the DOES Time Management System (TMS)**

1) Go to [www.summerjobs.dc.gov](http://www.summerjobs.dc.gov/) and click the "Employer" button. Click the link under the "Time" Entry Information" heading.

2) Log in using your email and the password sent to you via email. If you forgot your password, enter your email address and click "Forgot Password" and your password will be sent to you.

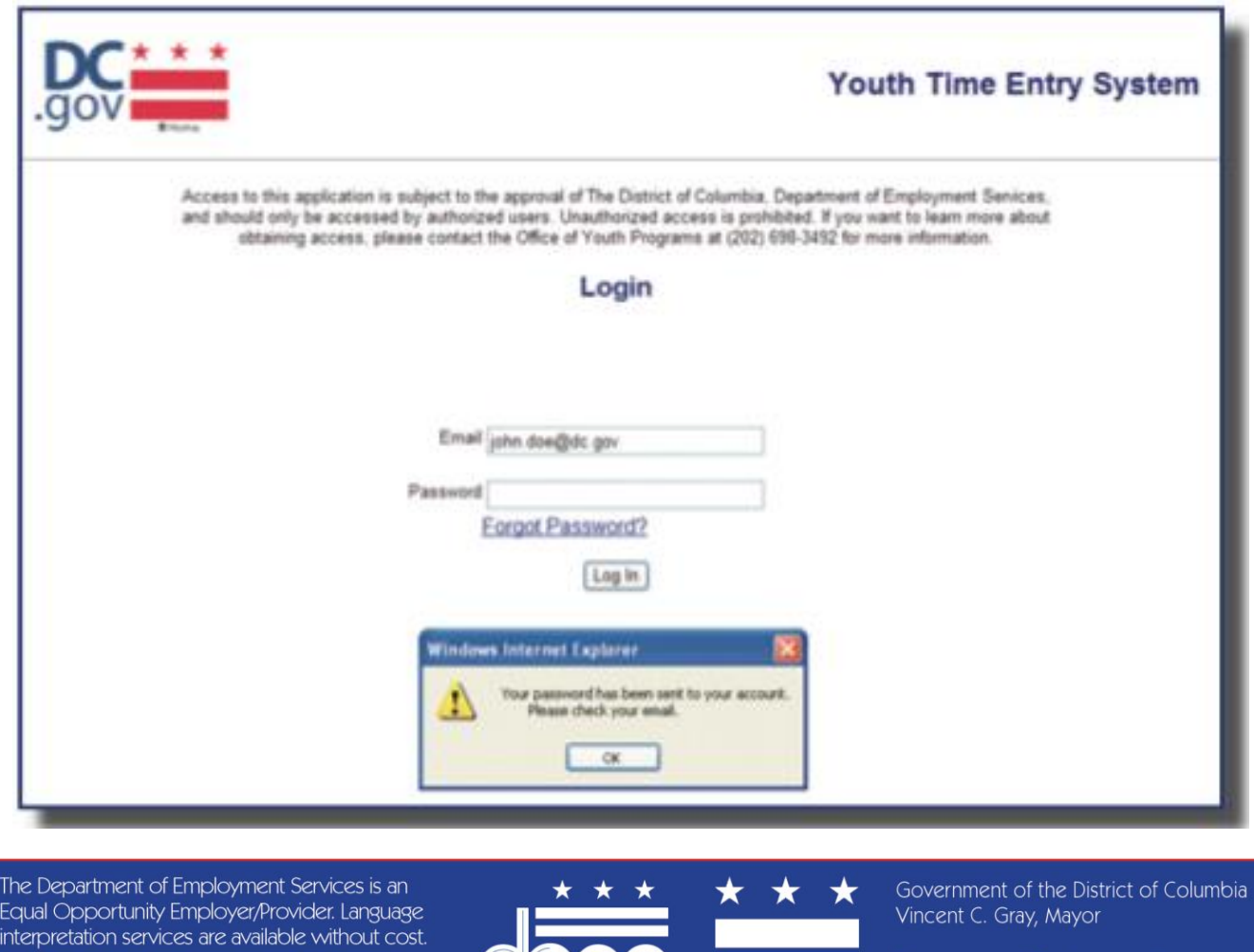

Auxiliary aids and services are available upon request for individuals with disabilities.

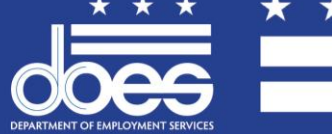

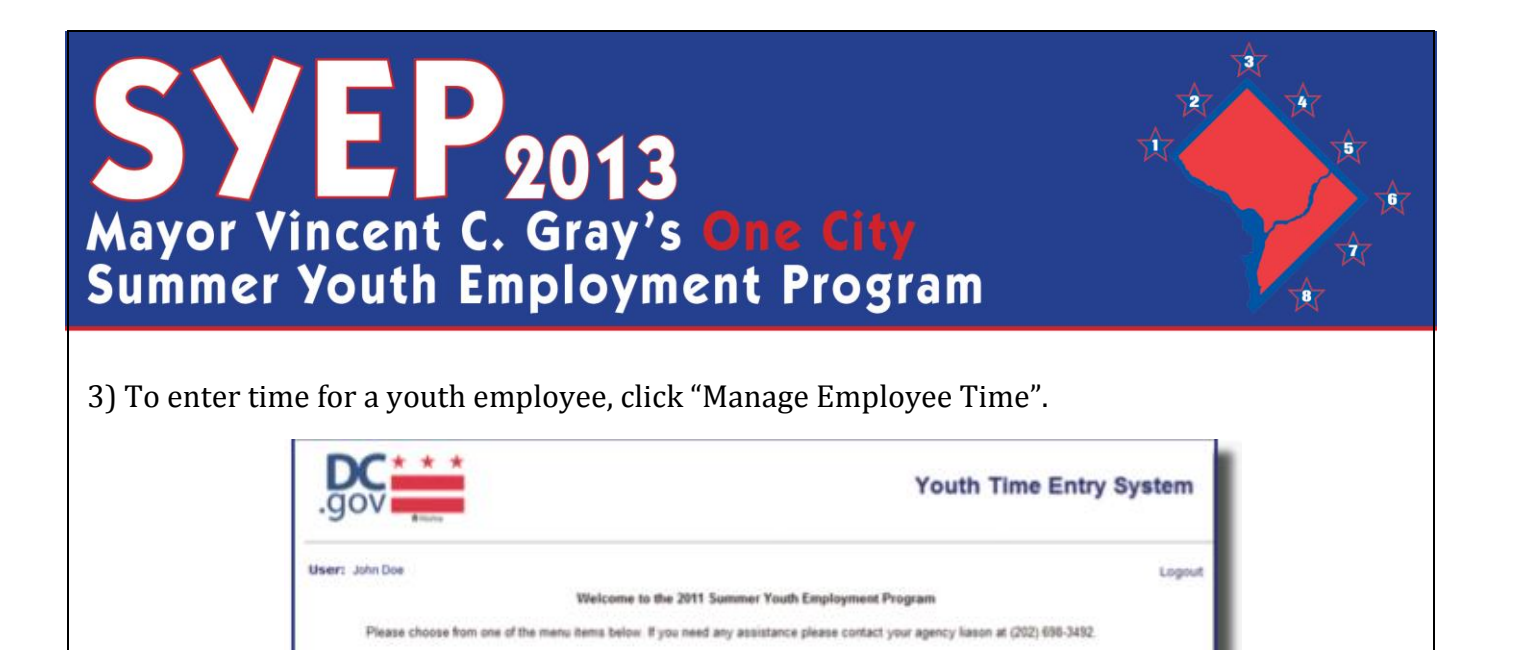

4) You will be able to view the names of all youth assigned to the worksite(s) you are responsible for within your agency/organization. You can sort by Name, Age, or any other column you desire. You can also search for a specific youth by name by entering them in the search box. Once you have identified a youth who you would like to enter time for, click where it says "View" next to their name.

**Please Choose One** 

**Manage Employee Time** 

**Payroll Resolution** 

This section allows you to manage employee time and attenda

This section will allow you create and monitor a payroll resolution ticket

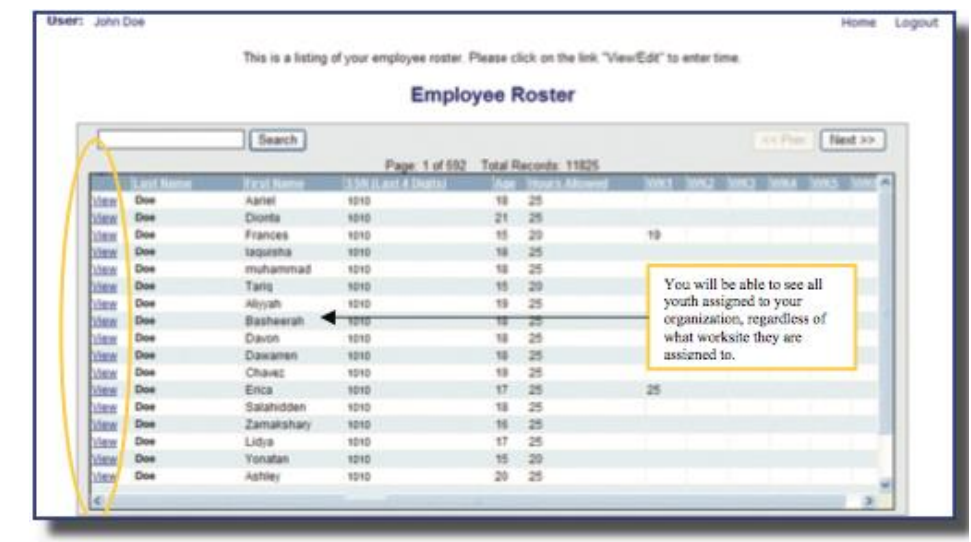

The Department of Employment Services is an Equal Opportunity Employer/Provider. Language interpretation services are available without cost. Auxiliary aids and services are available upon request for individuals with disabilities.

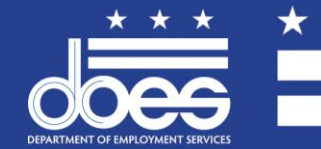

Government of the District of Columbia Vincent C. Gray, Mayor

# **SYEP**<br> **2013**<br>
Mayor Vincent C. Gray's One City<br>
Summer Youth Employment Program

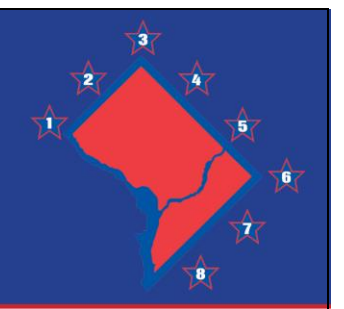

5) Enter the total number of hours worked each day within the week displayed. The total number of hours will populate as you enter each day. You are permitted to enter time in whole or half hour increments only (.0 or .5).

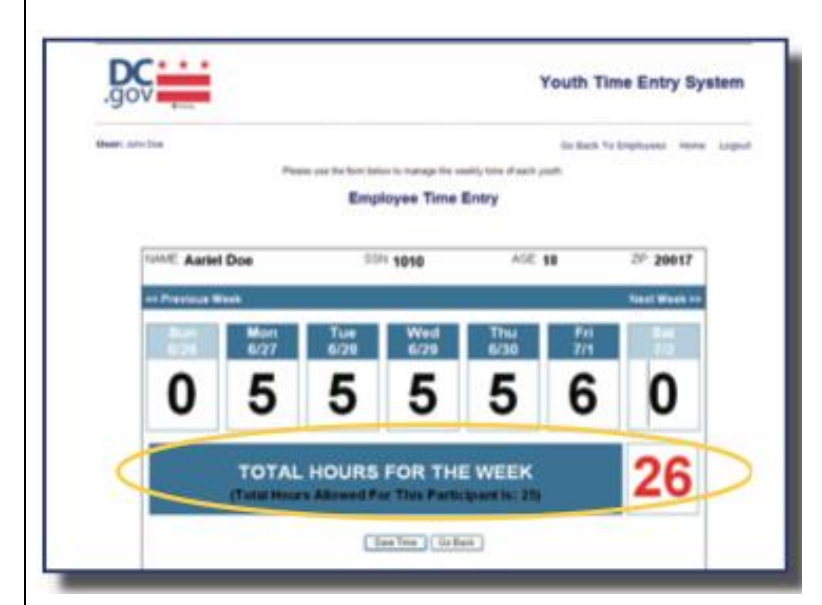

\* REMEMBER – Youth are not permitted to receive compensation beyond the total maximum hours allowed by the program. If you try to submit time for more than the allowable hours, the total will become red and you will not be able to submit time for that youth until the hours are adjusted.

If you have entered an appropriate amount of hours, the total will be in black. Click "Save Time" and you will receive a "success" message.

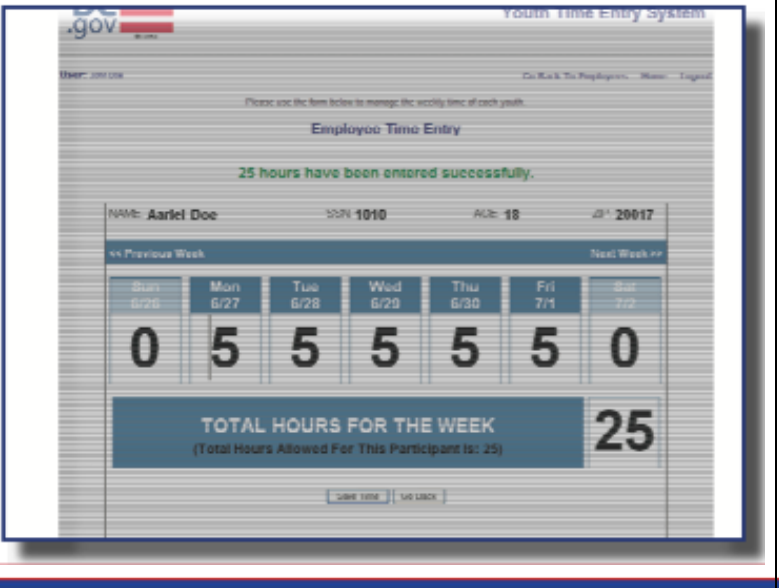

The Department of Employment Services is an Equal Opportunity Employer/Provider. Language interpretation services are available without cost. Auxiliary aids and services are available upon request for individuals with disabilities.

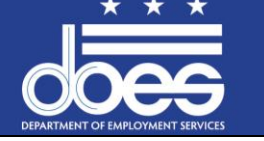

Government of the District of Columbia Vincent C. Gray, Mayor

# SVEP 2013<br>
Mayor Vincent C. Gray's One City<br>
Summer Youth Employment Program

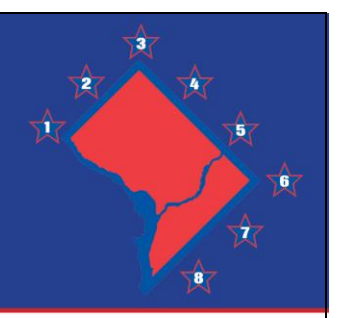

6) Once time has been entered, click "Go Back" to return to the main screen and employee roster. You will now see that the total number of hours you entered is visible in the appropriate column for that week. You may now proceed to enter time for the next youth employee.

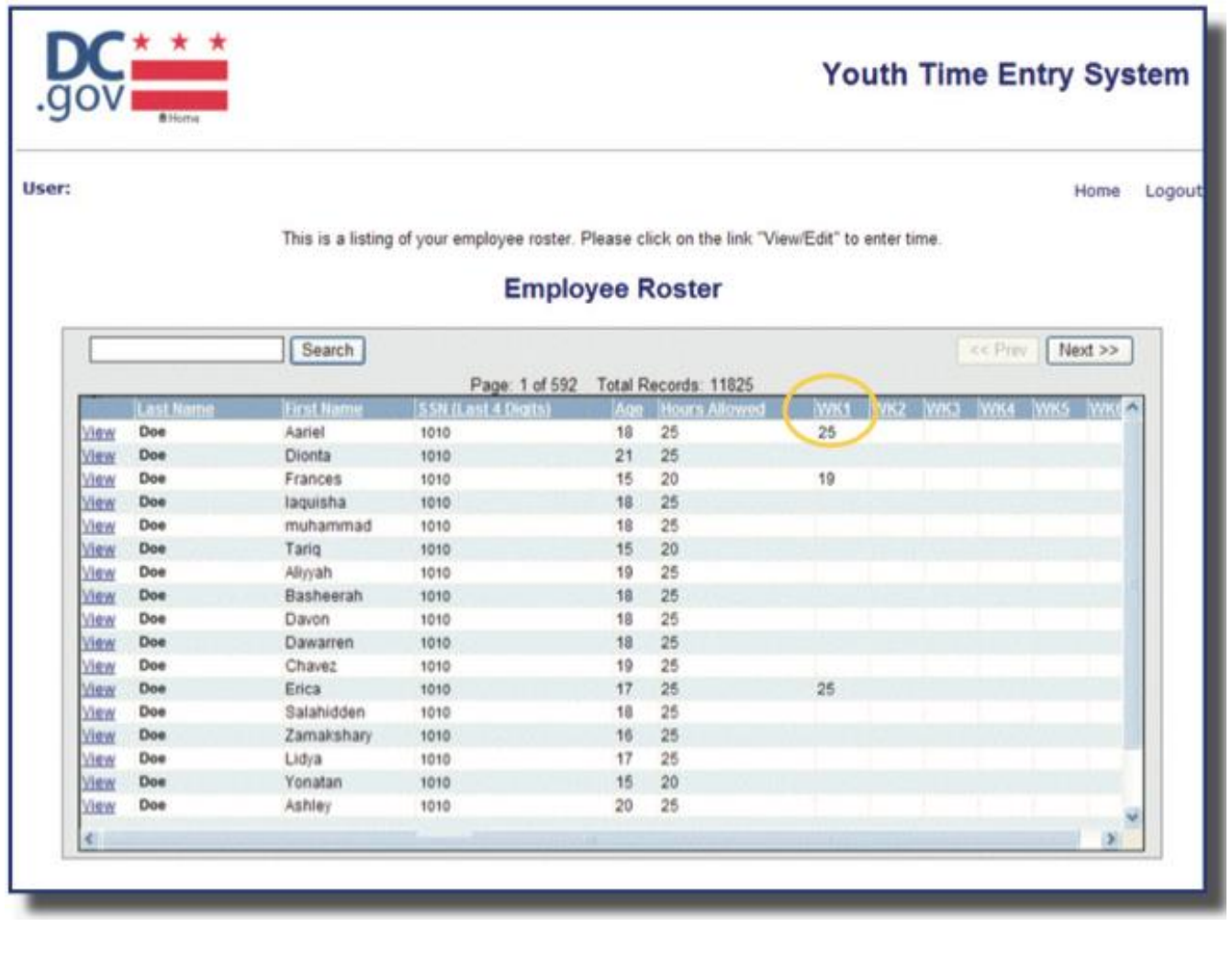

The Department of Employment Services is an Equal Opportunity Employer/Provider. Language interpretation services are available without cost. Auxiliary aids and services are available upon request for individuals with disabilities.

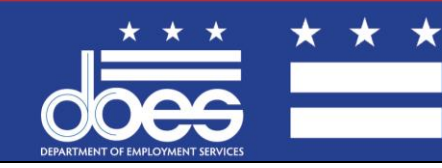

Government of the District of Columbia Vincent C. Gray, Mayor

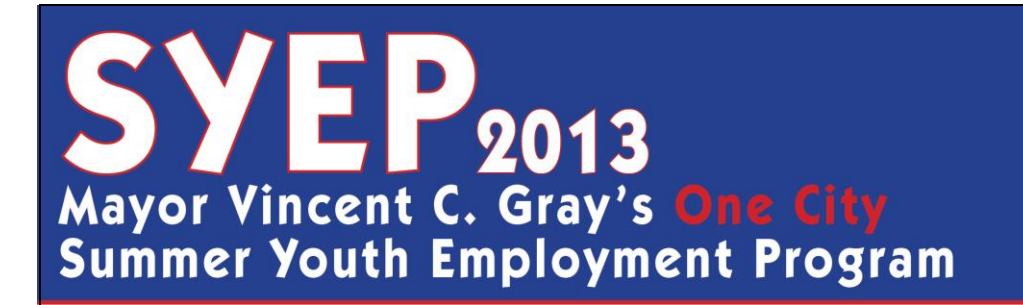

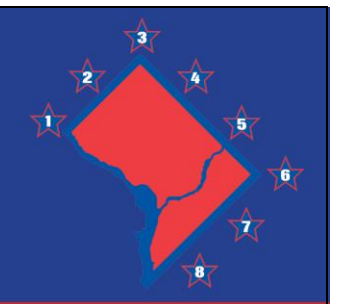

### **HOW TO ENTER A PAY PROBLEM RESOLUTION TICKET FOR A YOUTH EMPLOYEE**

1) Go to [www.summerjobs.dc.gov](http://www.summerjobs.dc.gov/) and click the "Employer" button. Click the link under the "Time Entry Information" heading.

2) Log in using your email and the password sent to you via email. If you forgot your password, enter your email address and click "Forgot Password" and your password will be sent to you.

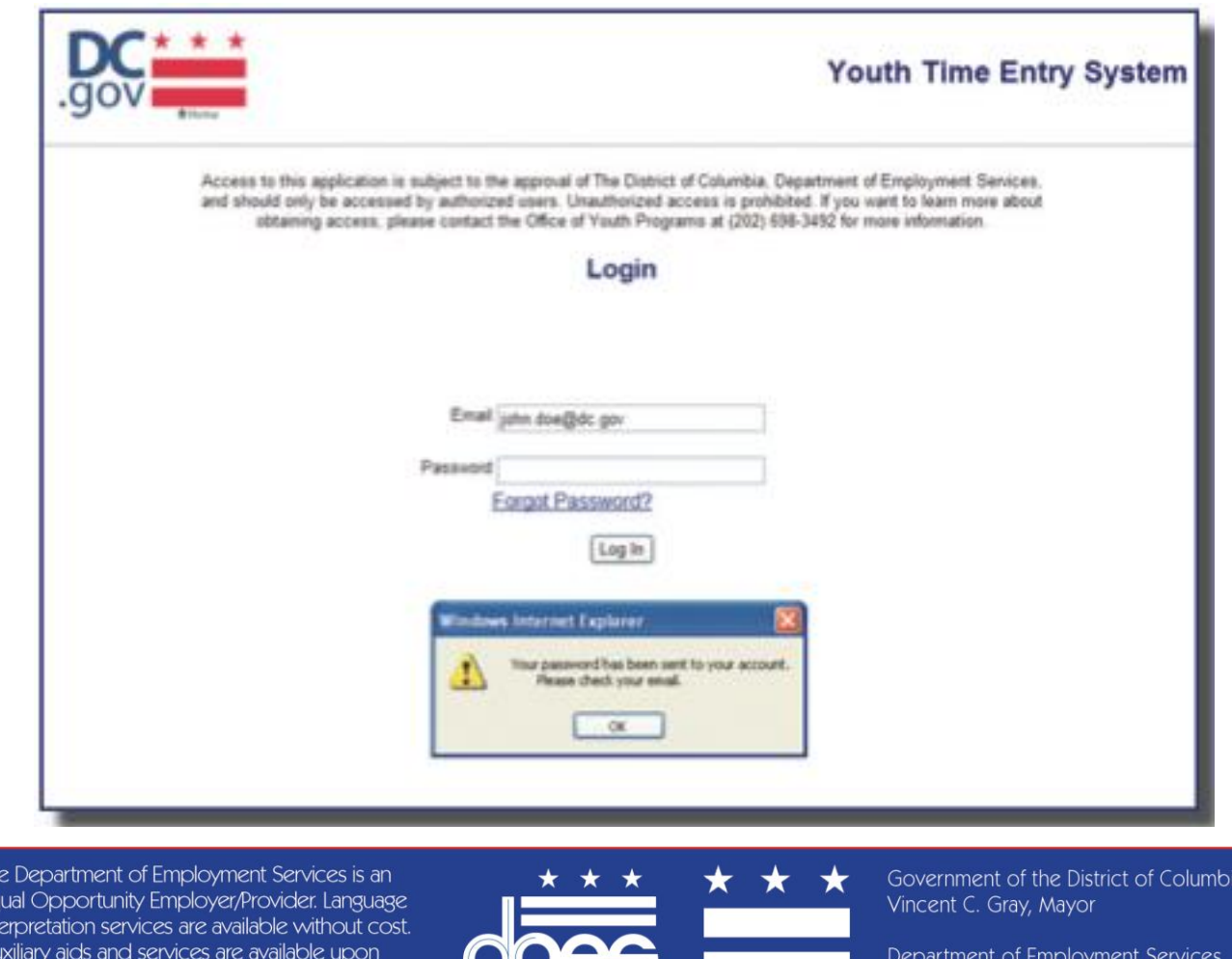

request for individuals with disabilities.

Ec int

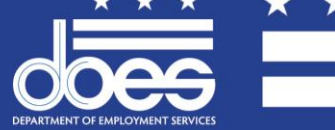

Lisa María Mallory, Director

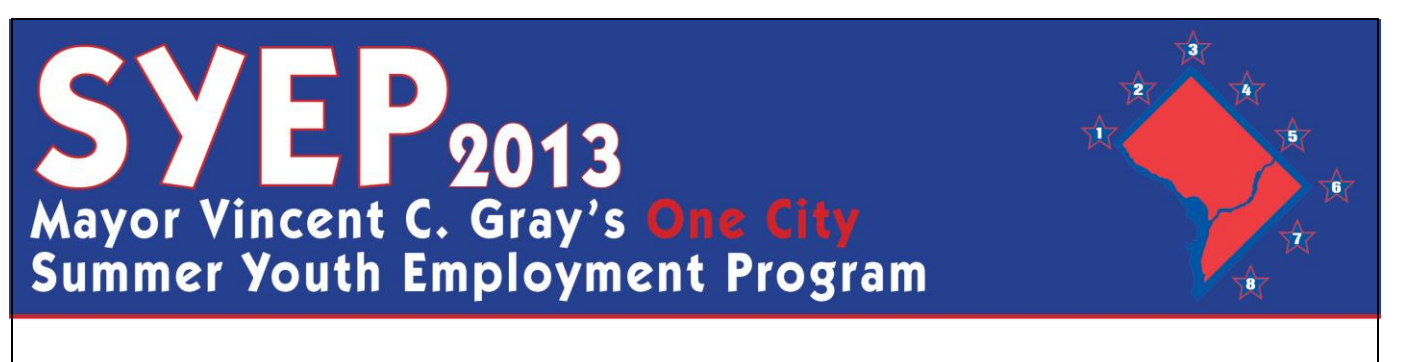

3) To enter a pay resolution ticket for a youth employee, click "Payroll Resolution".

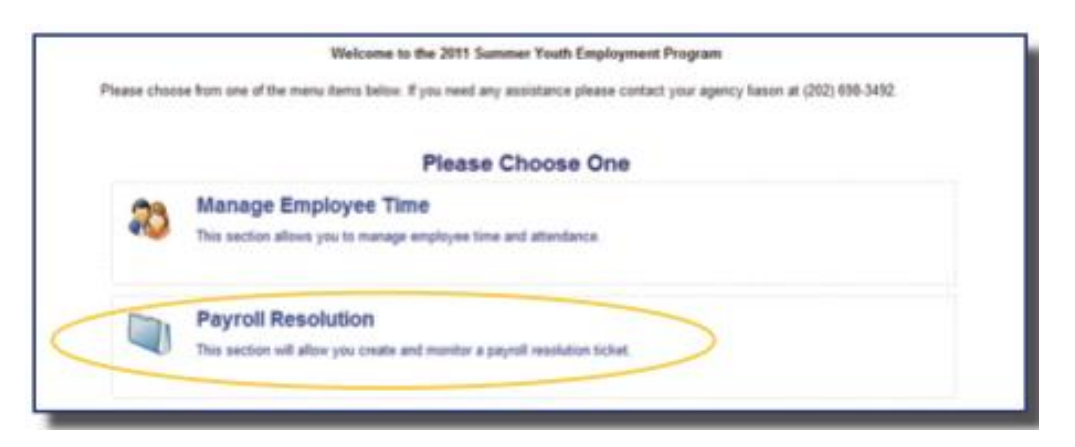

4) Scroll to the bottom of the page and click "New Record".

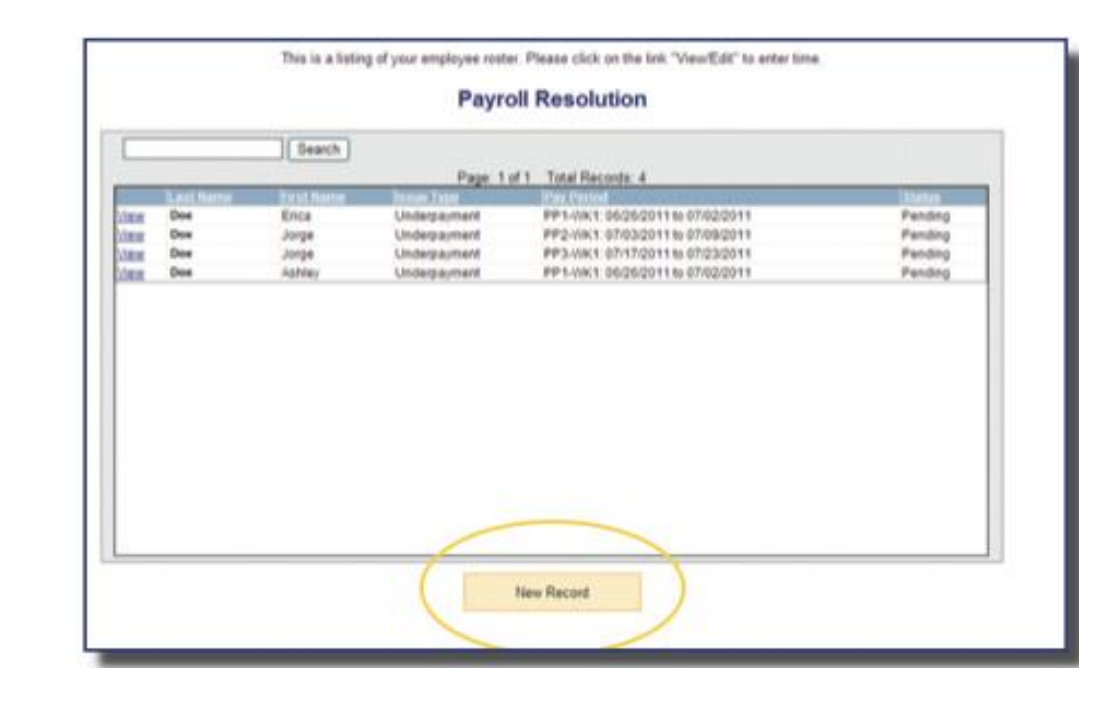

The Department of Employment Services is an Equal Opportunity Employer/Provider. Language interpretation services are available without cost. Auxiliary aids and services are available upon request for individuals with disabilities.

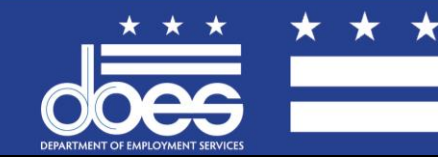

Government of the District of Columbia Vincent C. Gray, Mayor

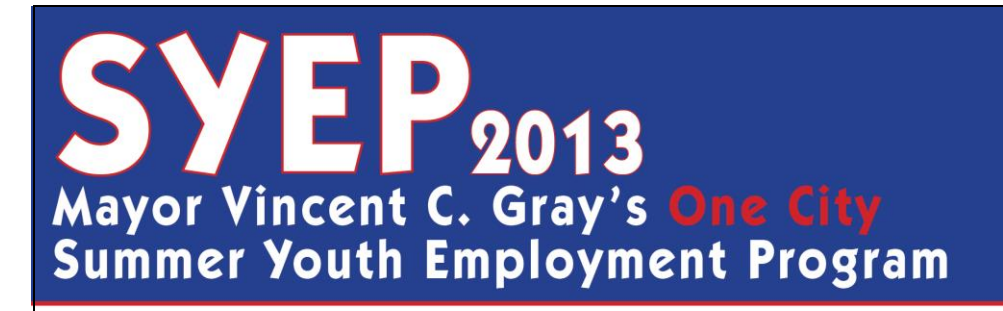

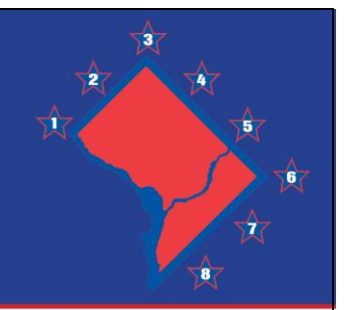

5) Enter the appropriate information (Date of Issue, Type of Issue, Participant Name, Issue Description, and the Pay Week during which the issue occurred). Enter the *total number of* hours worked by the youth on the specified days and once you are done, click "Save",

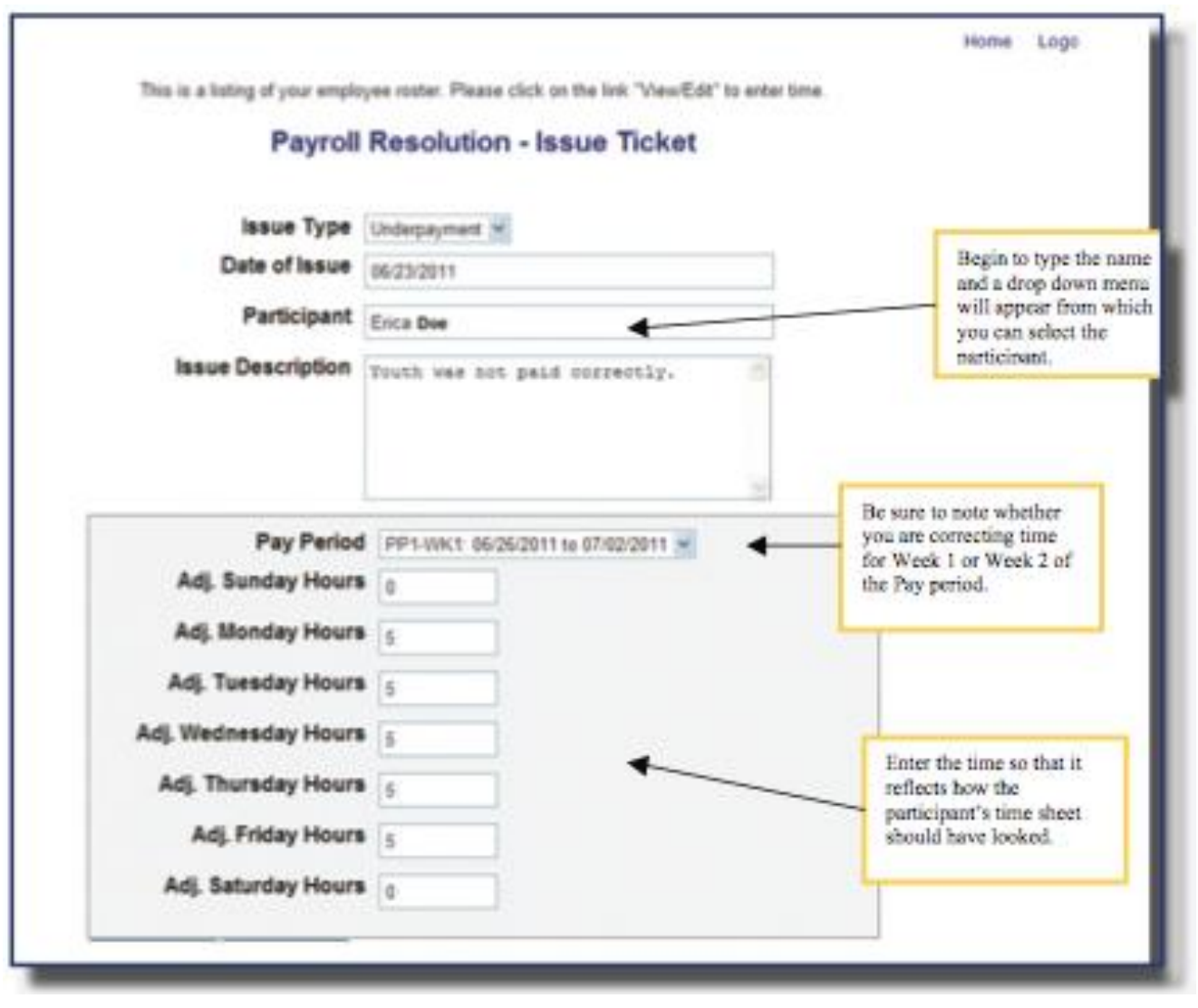

The Department of Employment Services is an Equal Opportunity Employer/Provider. Language interpretation services are available without cost. Auxiliary aids and services are available upon request for individuals with disabilities.

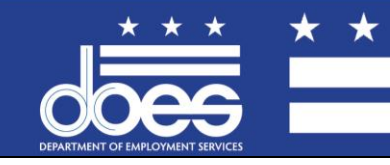

Government of the District of Columbia Vincent C. Gray, Mayor

# **SVEP 2013**<br>Mayor Vincent C. Gray's **One City**<br>Summer Youth Employment Program

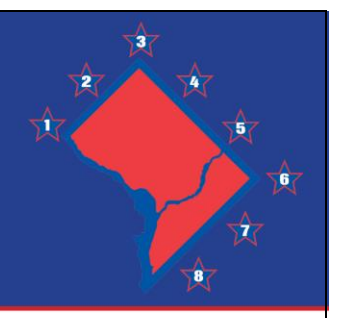

6) When you return to the home screen you will see that your request is now in "Pending" status. When the request is approved or denied, you will be able to see it directly from the home screen. Once a request is approved, youth can expect to receive their pay within about 48 hours.

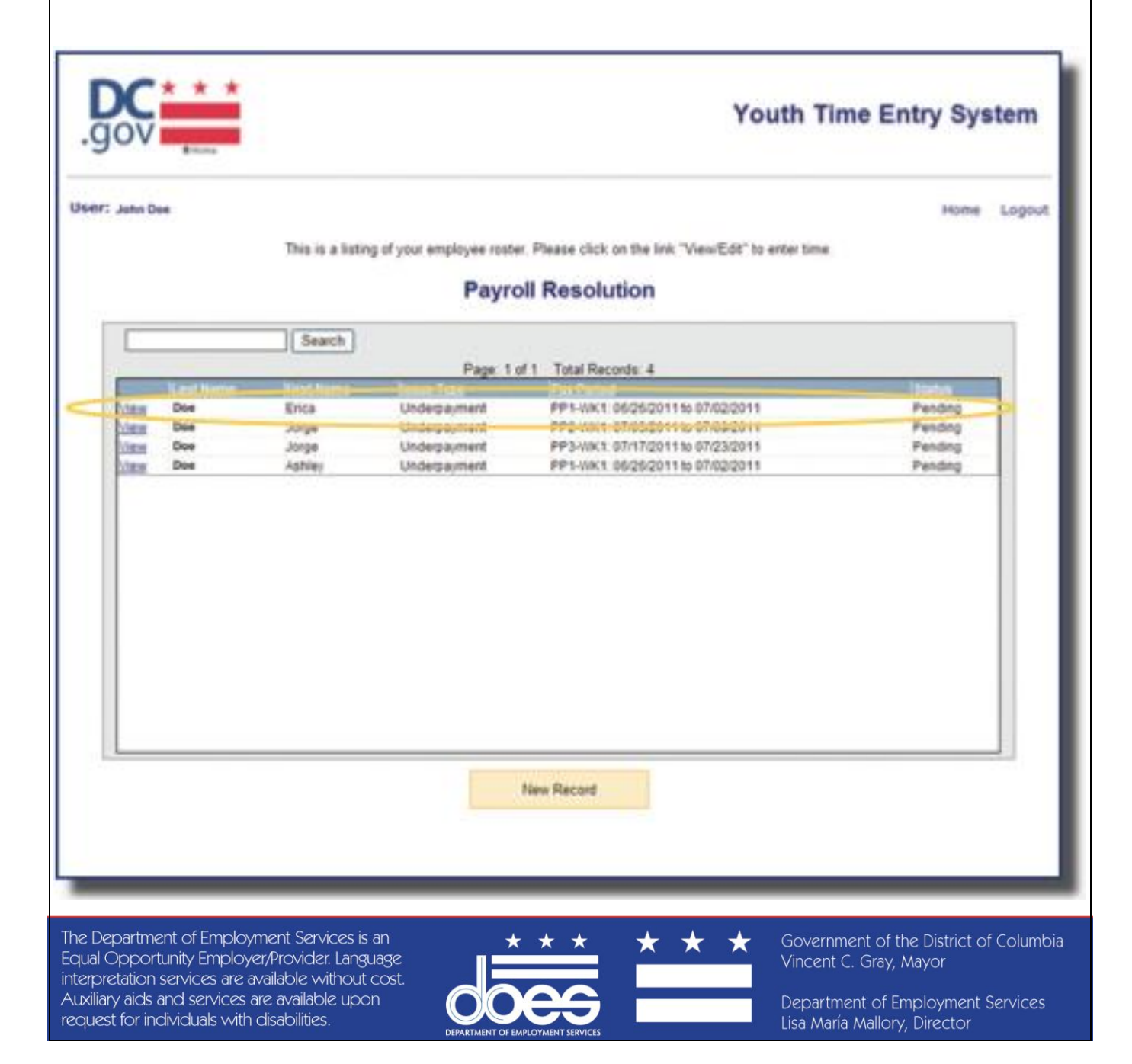